# **OSCAR Integration Set-Up**

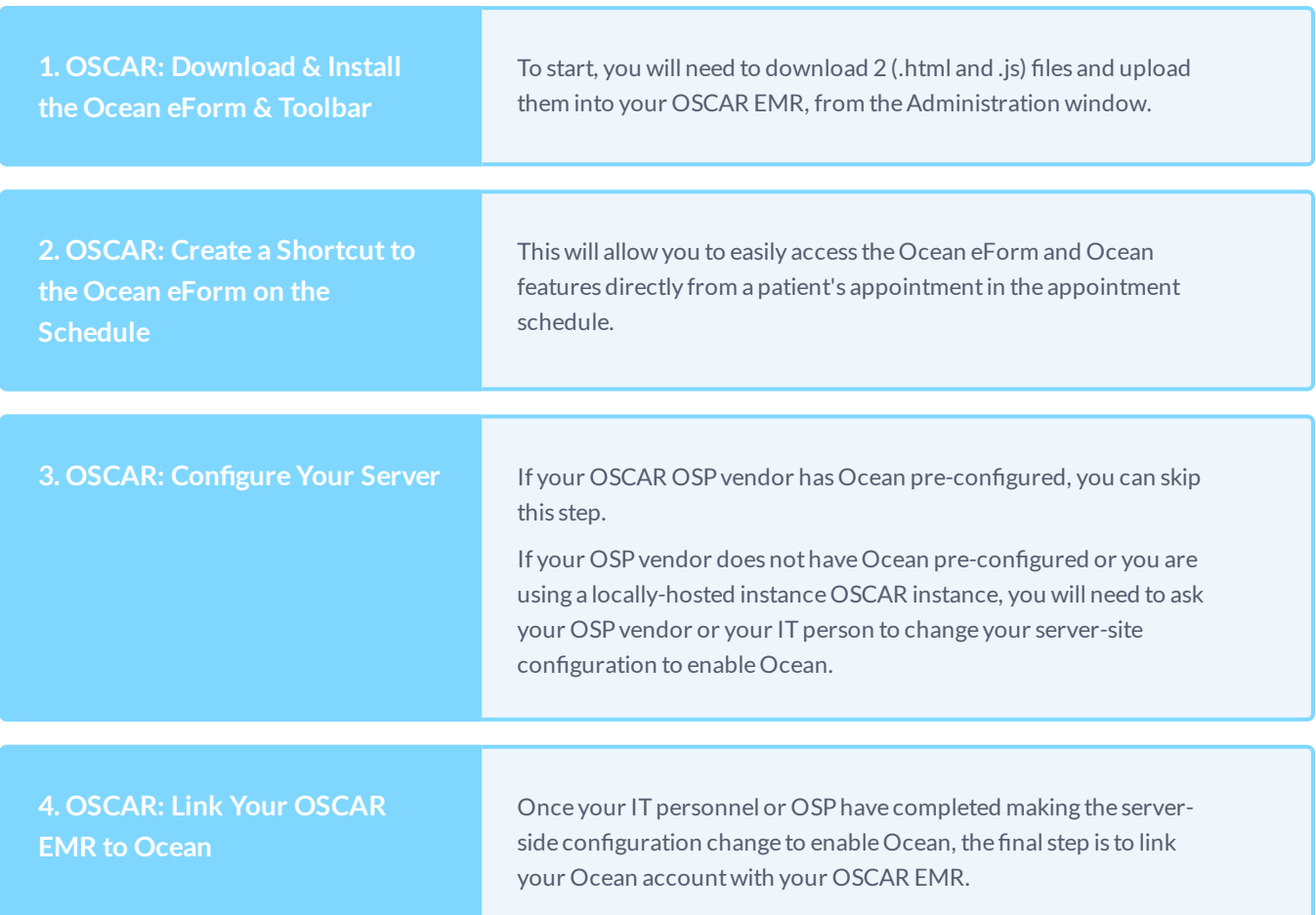

## **[Download](https://support.cognisantmd.com/hc/en-us/articles/115003467551-OSCAR-Download-Install-the-Ocean-eForm-Toolbar-) & Install the Ocean eForm & Toolbar**

#### **1. Download the Ocean eForm and toolbarles.**

To download the files below, right-click on the file link, select "**SaveLink As…**", and save them to a location thatis easily accessible.

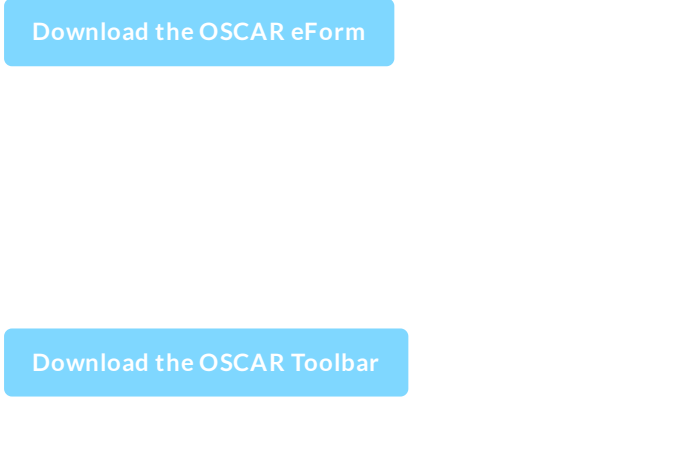

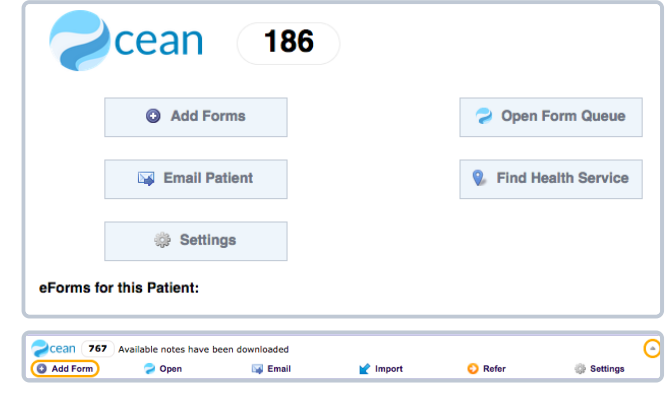

#### **2.** Upload the Ocean eForm into OSCAR.

**A.** Log in to your OSCAR EMR and open the **Administration** window from the menu along the top of the page.

**Tickler** Administration Schedule Caseload Resources Search Report Billing Inbox<sup>1</sup> Msg Consu<br>
Ned, 2017-09-27 ► Galendar | Schedule | Today | Month Hello doctor oscardoc<br>
W S C doctor oscard

- **B.** Expand the "**Forms/eForms**" section and select"**Manage eForms**".
- Administration Panel  $\mathcal{P}$ **User Management**  $\mathcal{P}$ **Billing**  $\mathcal{P}$ Labs/Inbox S Forms/eForms **Select Forms** Import Form Data Manage eForms Upload an Image eForm Groups **Rich Text Letter** Patient-independent eForms
- **C.** Upload the eForm by selecting "**Upload**", "**ChooseFile**", and then locating the OscarCustomForm.html file that you just downloaded (usually in your computer's "Downloads" folder).
- **D.** Fill in empty fields (eForm name and Additional Information). Once complete, select"**Upload**".
- **E.** The uploaded eForm should nowexistin the **eForm Library** listbelow(in the samewindow).

#### **3. Upload the Ocean Toolbar into OSCAR.**

**A.** Open the **Administration** windowagain.

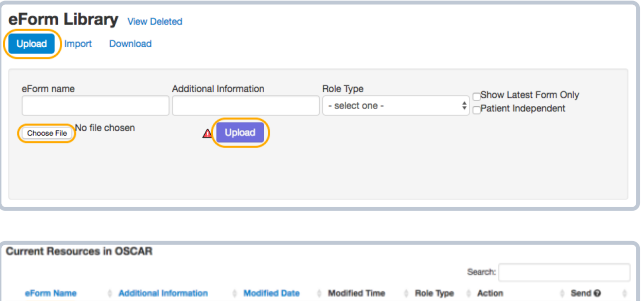

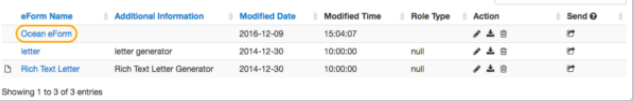

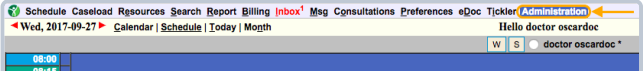

**B.** Expand the **eForms** section again, butthis time, select "**Upload an Image**".

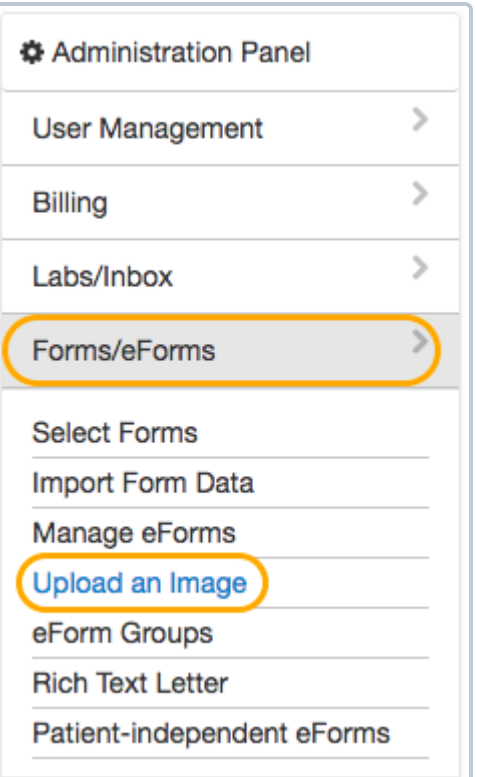

Upload

- **C.** Select "Choose File" and locate the oceanToolbar.js file that you justdownloaded (usually in your computer's "Downloads"folder).
- **D.** Click the**Upload** button.

### **Image Library**

File name

Choose File No file chosen

### **Create a Shortcut to the Ocean eForm on the [Schedule](https://support.cognisantmd.com/hc/en-us/articles/115003491312-OSCAR-Create-a-Shortcut-to-the-Ocean-eForm-on-the-Schedule)**

#### **1. Display the Ocean shortcut on yourOSCAR Schedule.**

Open the Preferences screen by selecting it from the top tool

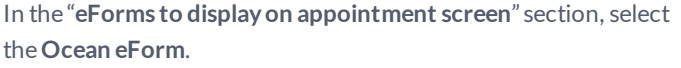

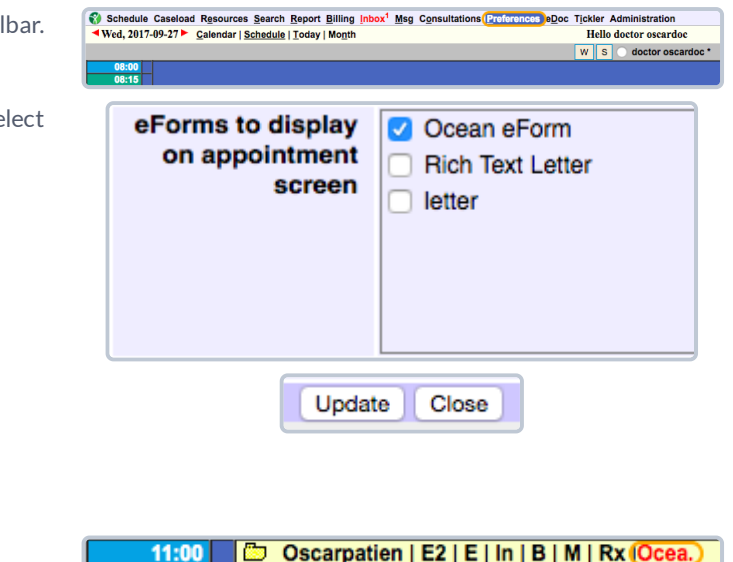

Click "**Update**"to save your changes.

#### **2. Viewand test your shortcut.**

A**shortcut link to Ocean** will nowexiston each patient's appointmentin the Schedule.

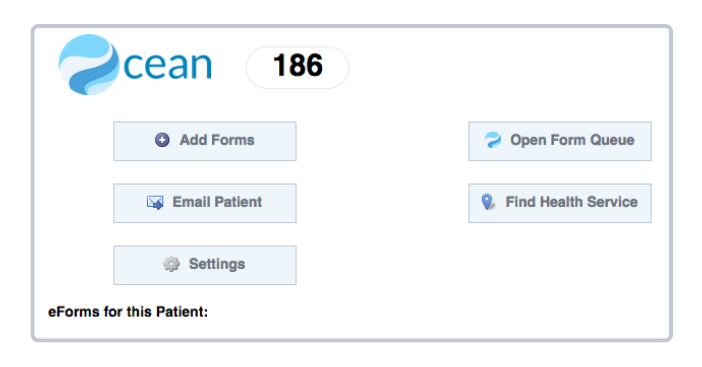

# **Configure Your Server**

#### **If you use an OSP**

Check with your OSCAR OSP vendor to find out if they have Ocean pre-configured. If they do, you can skip this step.

If you are a client of **Trimara** or **OSCAR** Service, you can skip this step since Ocean support is preconfigured.

Note that *Indivica* does NOT support Ocean.

If your OSP vendor does not have Ocean pre-configured, ask them to complete the following steps for you.

#### **If you have a locally hosted OSCARinstance**

To use Ocean with OSCAR, you or your IT person will need to make a server-side configuration change by completing the steps below.

### **Changing the Server-Site Conguration to Enable Ocean**

Navigate to your OSCAR web app installation's **custom JavaScript directory** (e.g. cd /var/lib/tomcat6/webapps/js/custom)

- **Createa directory** for your custom Ocean integration JavaScript(e.g. Ocean).
- Copy your default cme.js (or your existing customized cme.js file) file to this new directory. See your Oscar properties file cme\_js property to determine if it has been customized. If there is no cme\_js property in the file, then default is being used.

e.g. cp /var/lib/tomcat6/webapps/js/custom/default/cme.js /var/lib/tomcat6/webapps/js/custom/Ocean

If the properties file already contains a cme\_js property, then the custom JavaScript files will need to be integrated. Please contactCognisantMD supportfor assistance.

EdittheOcean/cme.js and **add thefollowing** to the jQuery(document).ready function callback:

```
jQuery.ajax({ url: "../eform/displayImage.do?imagefile=oceanToolbar.js", cache: true,
dataType: "script" });init();
```
This code must replace the init(); call at the end of the callback function. The init() call will be made once the Ocean Ajax call has completed.

**Note:** This custom JavaScriptdirectory will need to be preserved duringOSCAR upgrades, so it should be backed up.

The value "**Ocean**"MUST match the custom JavaScriptdirectory created above

 $\frac{8}{4}$  Sch

## **Link Your [OSCAR](https://support.cognisantmd.com/hc/en-us/articles/115003755471-OSCAR-Link-Your-OSCAR-EMR-to-Ocean) EMR to Ocean**

- **A.** Open your OSCAR EMR and click "**Administration**"to open the Administration Panel window.
- **B.** From theAdministration Panel window, click "**Manage eForms**"to open the eForm Library window.

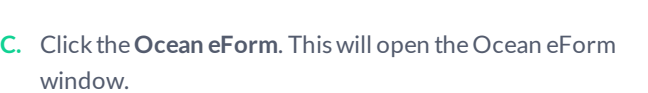

**D.** In theOcean eForm window, click the **Settings button**, then click the **Initial Configuration** button.

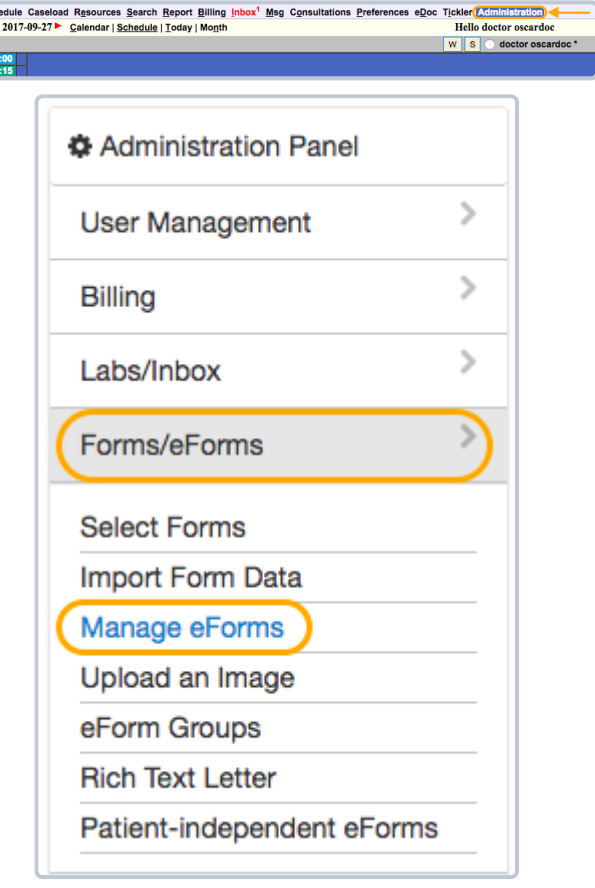

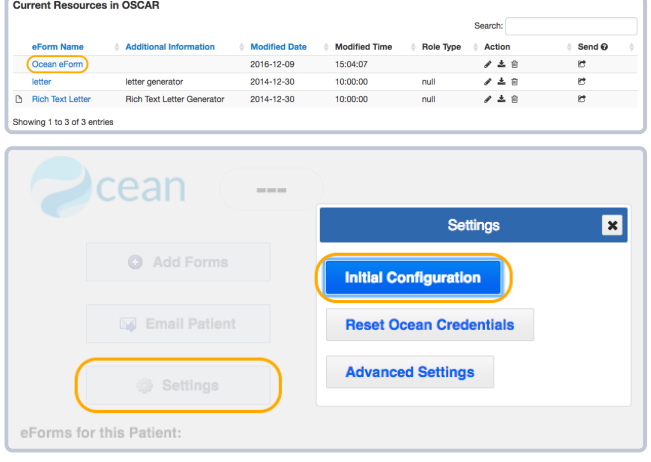

**E.** You will be prompted to enter your Ocean account username and password. Once the requested information is entered, click the**Next** button.

**F.** You will nowbe prompted to enter your Ocean account site number and shared encryption key. Once the requested information is entered, click the **SecureSign In** button.

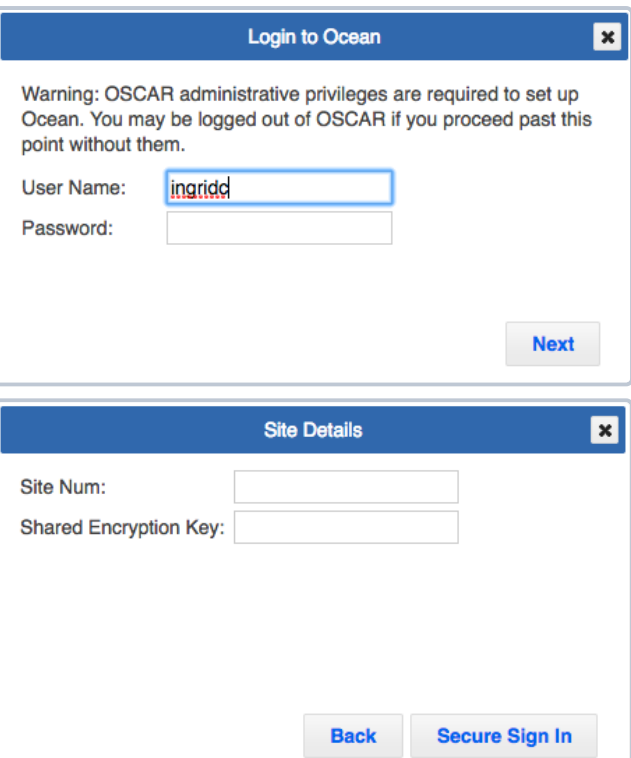

**G.** Close theOcean eForm and eForm Library windows.